# **Ayushman App User Manual**

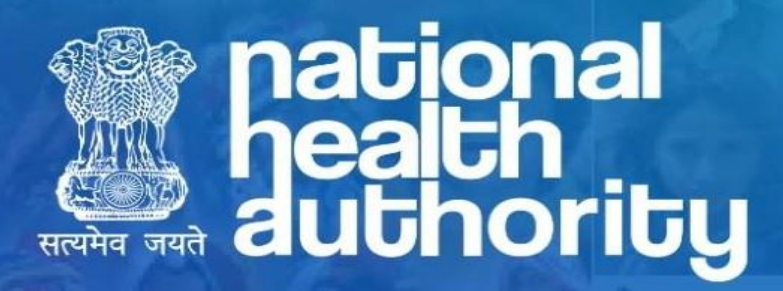

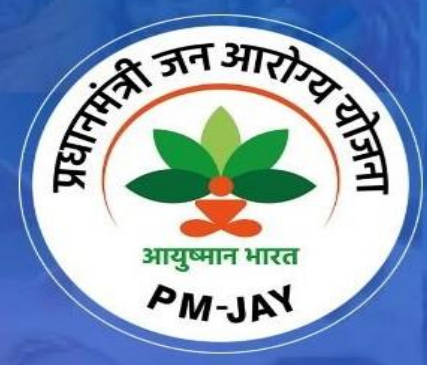

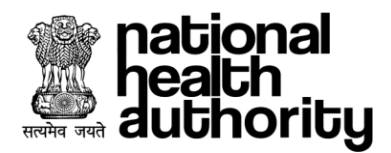

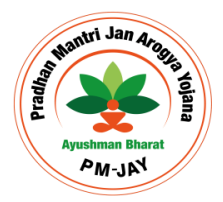

### **ఆపరేటర్లాగిన్**

ముందుగా, లబ్ధిదారుడు ఆయుష్మాన్ యాప్ను ఇన్ష్టాల్ చేసుకోవాలి నుండి గార్జు గూగుల్ ప్లే స్టోర్ మొబైల్ ఫోన్లో యాప్ ఇన్ఫ్టాల్ చేసిన తర్వాత ఆయుష్మాన్ను బ్రారంభించండి

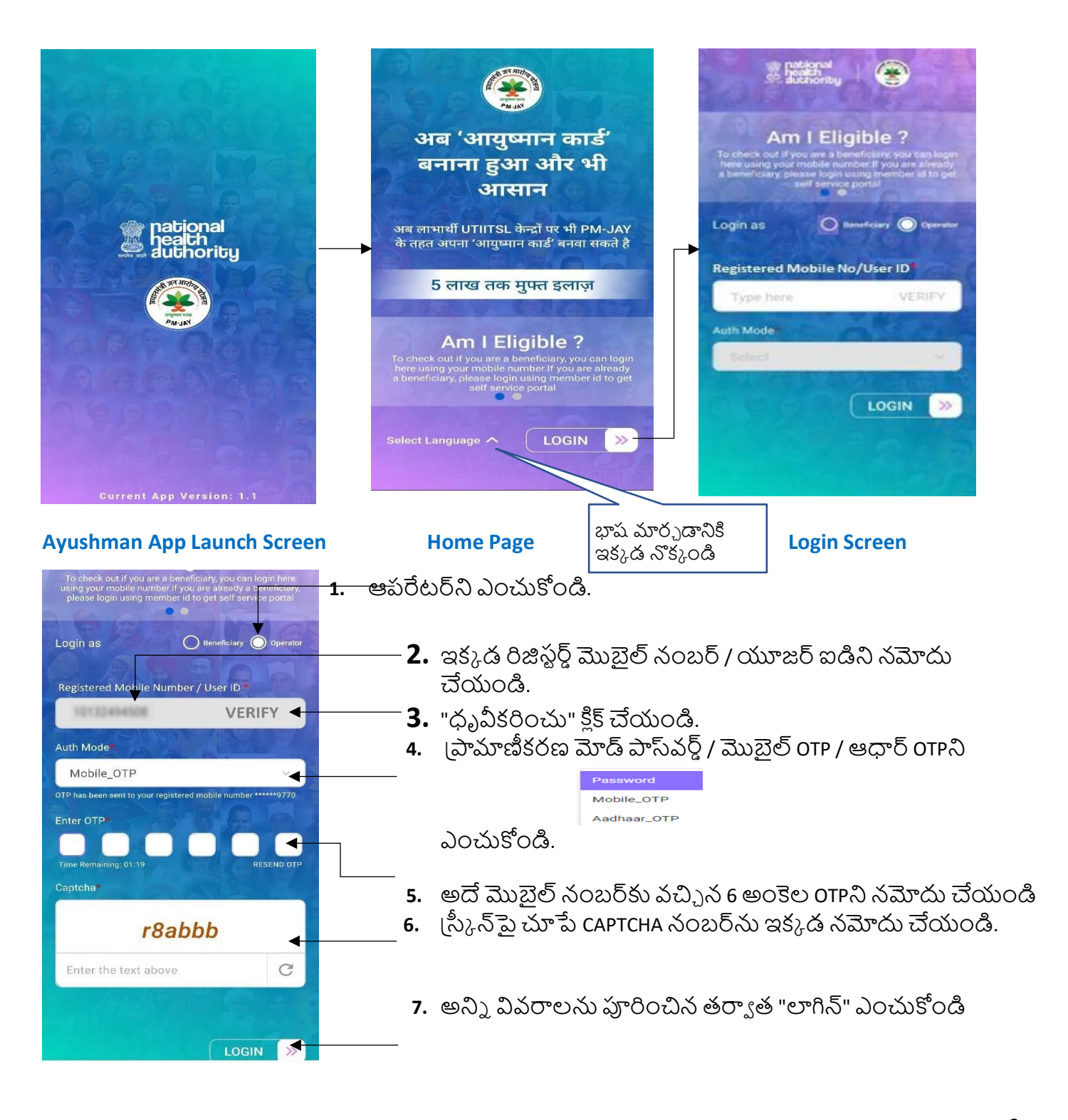

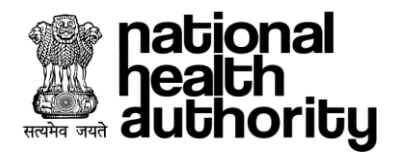

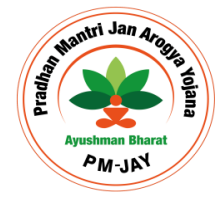

### **ఆపరేటర్ e-KYC**

.<br>ఆయుష్మాన్ యాప్లలో లాగిన్ చేయడానికి ఆపరేటర్ e-KYC పూర్తి చేయాల్సి ఉంటుంది

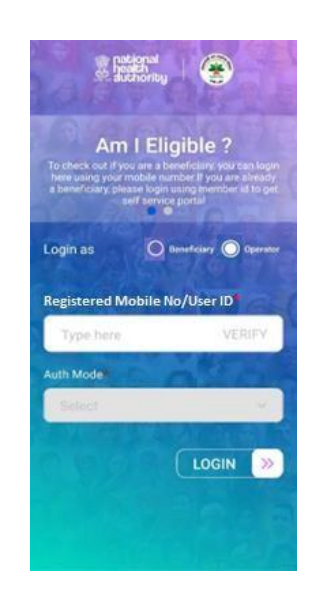

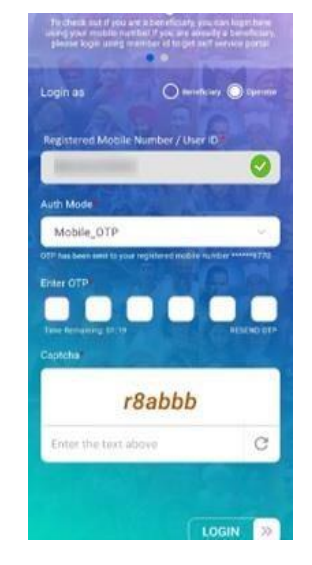

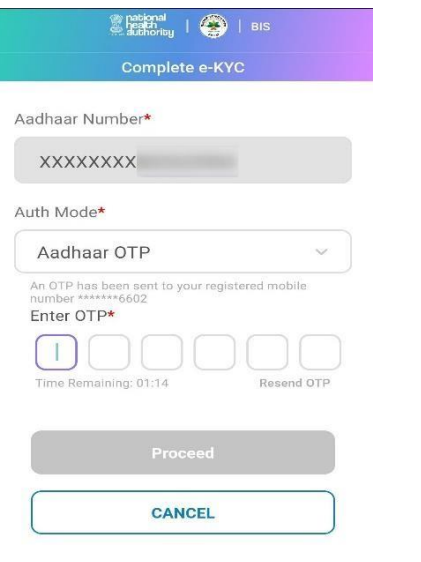

**4- Enter OTP and Proceed 5- Accept Aadhar Consent 6. Check details**

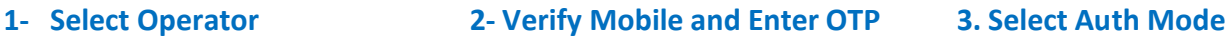

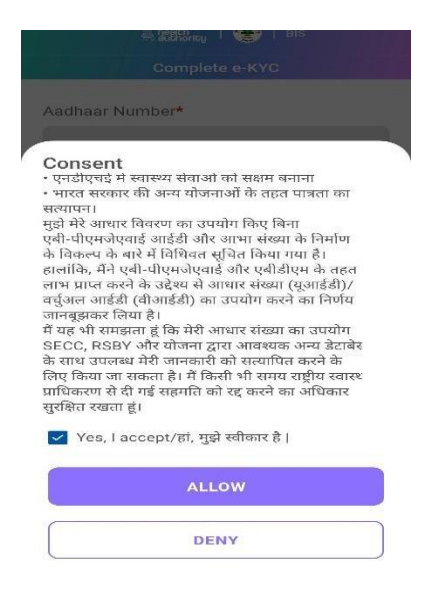

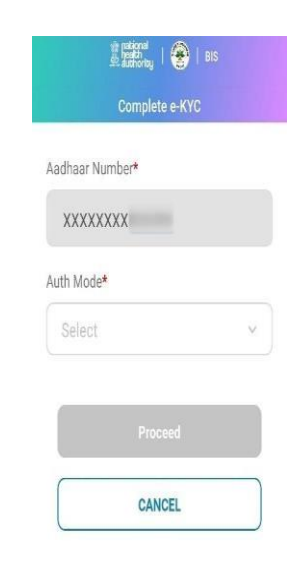

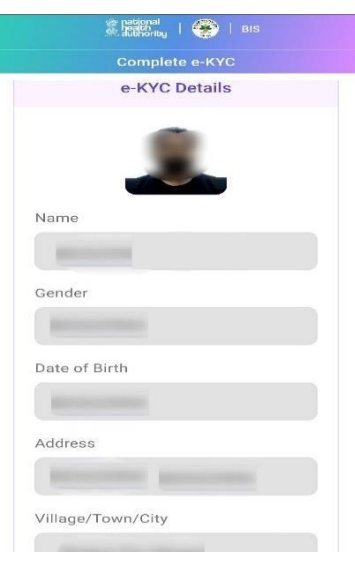

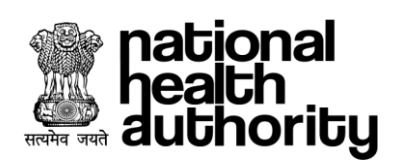

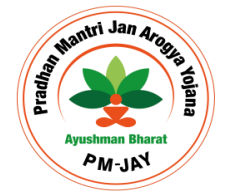

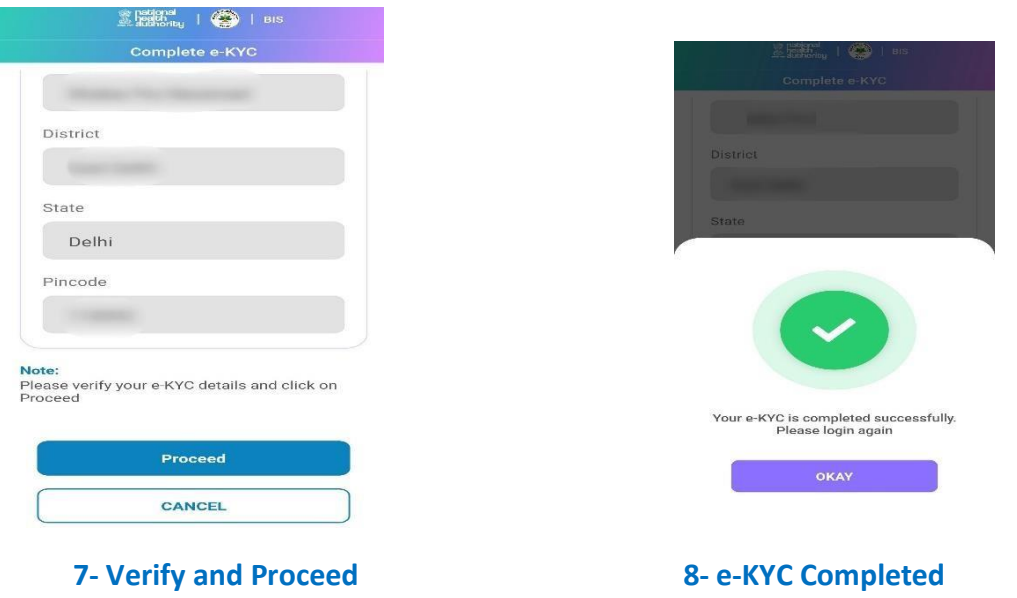

ఒకసారి ఆపరేటర్ e-KYC పూర్తి చేసిన తర్వాత e-KYC చేయనవసరం లేదు.

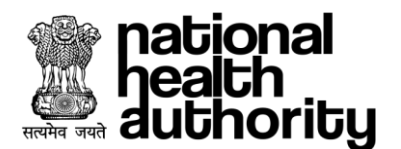

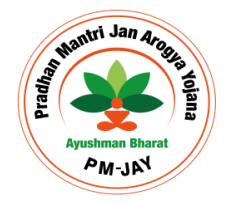

### కా్్జనరేట్ మరియుe-KYC

- 1. లబ్ధిదారుడు / ఆపరేటర్ కింది మోడ్అలో ఒకదాన్ని ఉపయోగించవచ్చు, ఒకసారి వారు నమోదు చేసిన వినియోగదారు ID / మొబైల్ నంబర్ను దిగువ ్రస్కీన్ క్రవకారం లాగిన్ ధృవీకరించబడిన తర్వా త:
	- మొబై్ OTP
	- ఆధార్ OTP (ఆధార్తో లింక్ చేయబడిన మొబైల్ నంబర్ పై OTP)
	- పాస్ట్ నీ
	- $\overline{\text{OTP}}$  / పాస్ వర్డ్ తో పాటు Captchaను నమోదు చేయాలి

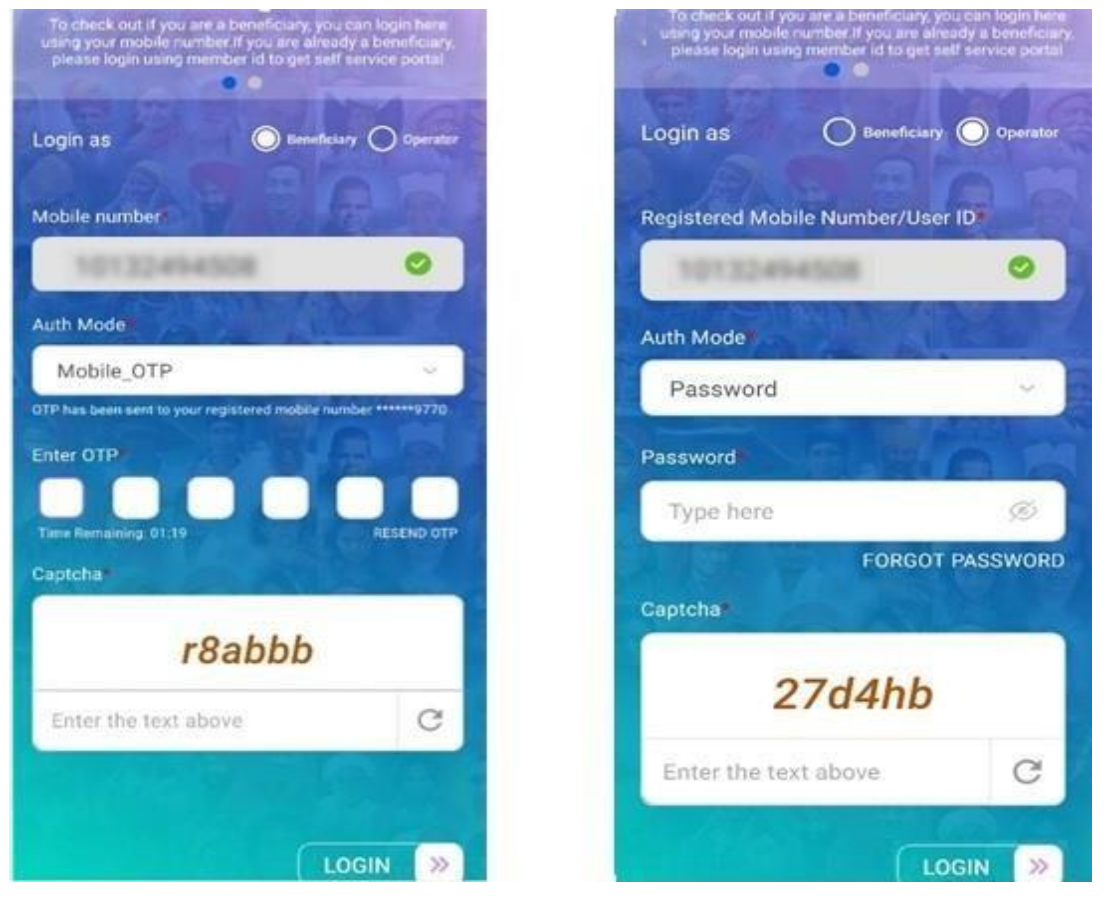

### **1 – Beneficiary Login 2 – Operator Login**

1. వినియోగదారు 'లాగిన్' బటన్పై క్లీక్ చేసిన తర్వాత, శోధన 'పమాణాలను ఎంచుకోవడానికి "సెర్.) బెనిఫిషియరీ" పేజీ చూపించాలి. వినియోగదారు రా! ఫ్లం, స్కీమ్, డి|స్టిక్ట్ అందుబాటులో ఉన్న اడాప్ డౌన్ని ఎంచుకోవాలి. ఈ ఎంపికను క్లిక్ చేయండి , వినియోగదారు శోధన సమాణాలను అంటే ఆధార్, కుటుంబ ID మొదలైనవాటిని ఎంచుకోవాలి. శోధన <sub>l</sub>పమాణాల ఆధారంగా, వినియోగదారు ఎంపిక ఆధారంగా ఆధార్ నంబర్, కుటుంబ ID, పేరు, గ్రామీణ మరియు అర్బన్**లను ఇన్**పుట్

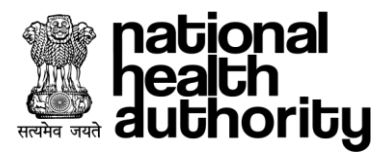

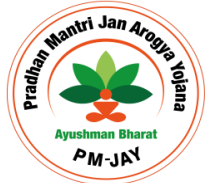

చేయాలి మరియు 'శోధన''బటన్ పై క్లిక్ చేయండి. సమర్పించిన శోధన ప్రమాణాలతో అనుబంధించబడిన రికార్తుల లభ్యత విషయంలో, సిస్టమ్ దిగువ స్రీ<sub>ర</sub>న్ షాట్లో చూపిన విధంగా ఏదైనా అనుబంధిత కుటుంబ సభ్యుడు(ల)తో పాటు లబ్ధిదారుల వివరాలను వ్రపదరి స్తుంది.

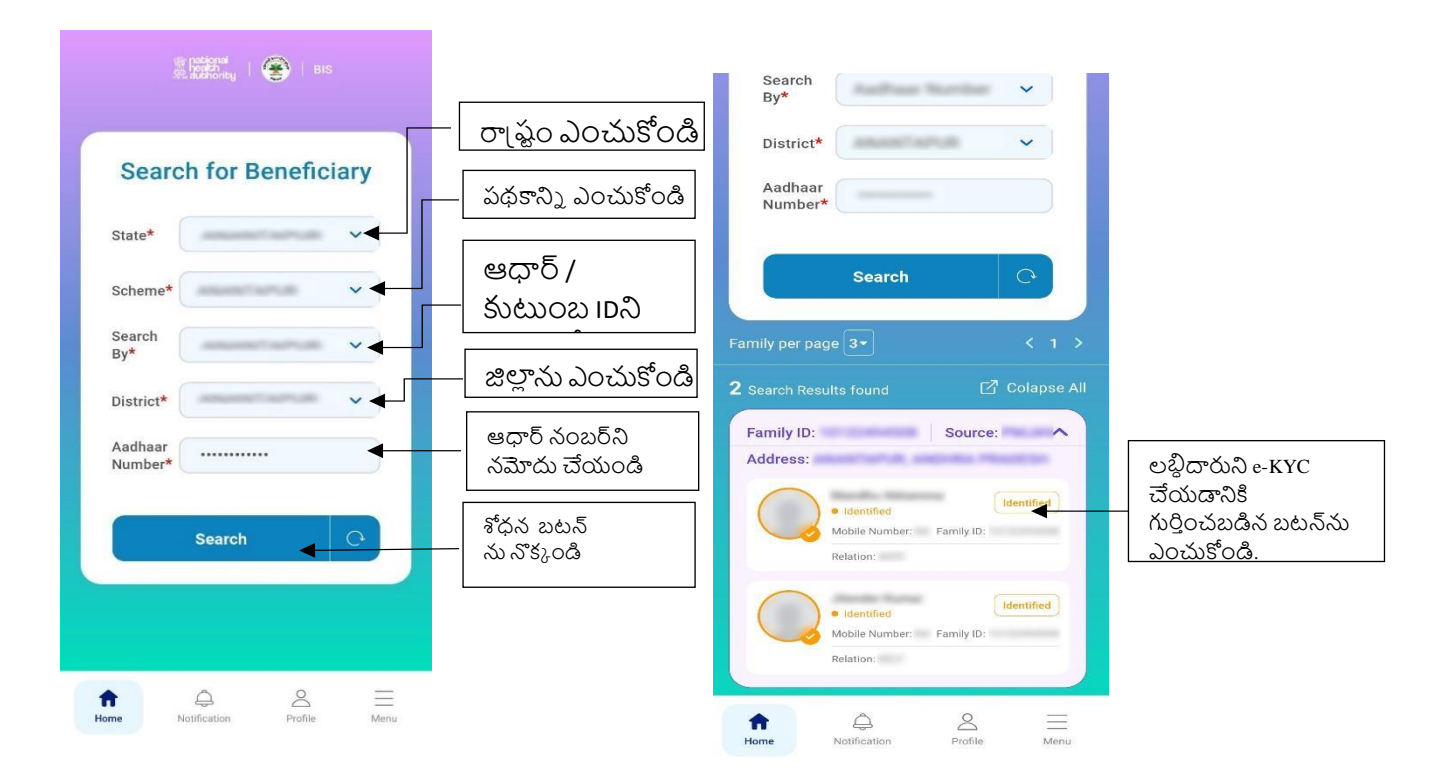

#### **1 - Search Beneficiary 2 - Search Result**

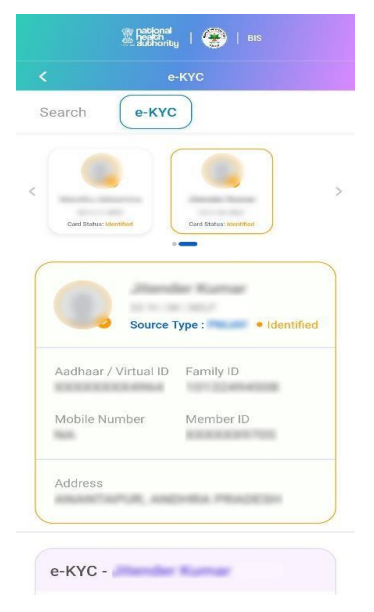

#### **③ Helperal** | ● | BIS  $e-KYC$ Search **Single Service** Source Type : **I** dentified Aadhaar / Virtual ID Family ID Mobile Number Member ID Address ANANTAPUR, ANDHRA PRADESH  $e$ -KYC -  $\blacksquare$ Aadhaar OTP ◯ Finger Print O IRIS Scan  $\bigcap$  Face Auth CANCEL

#### **3 - Beneficiary Detail 4 – e-KYC**

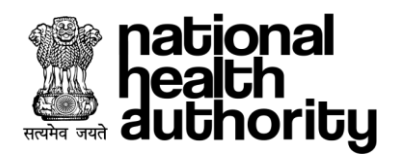

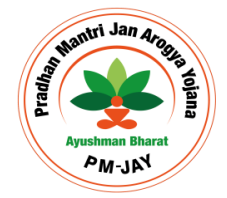

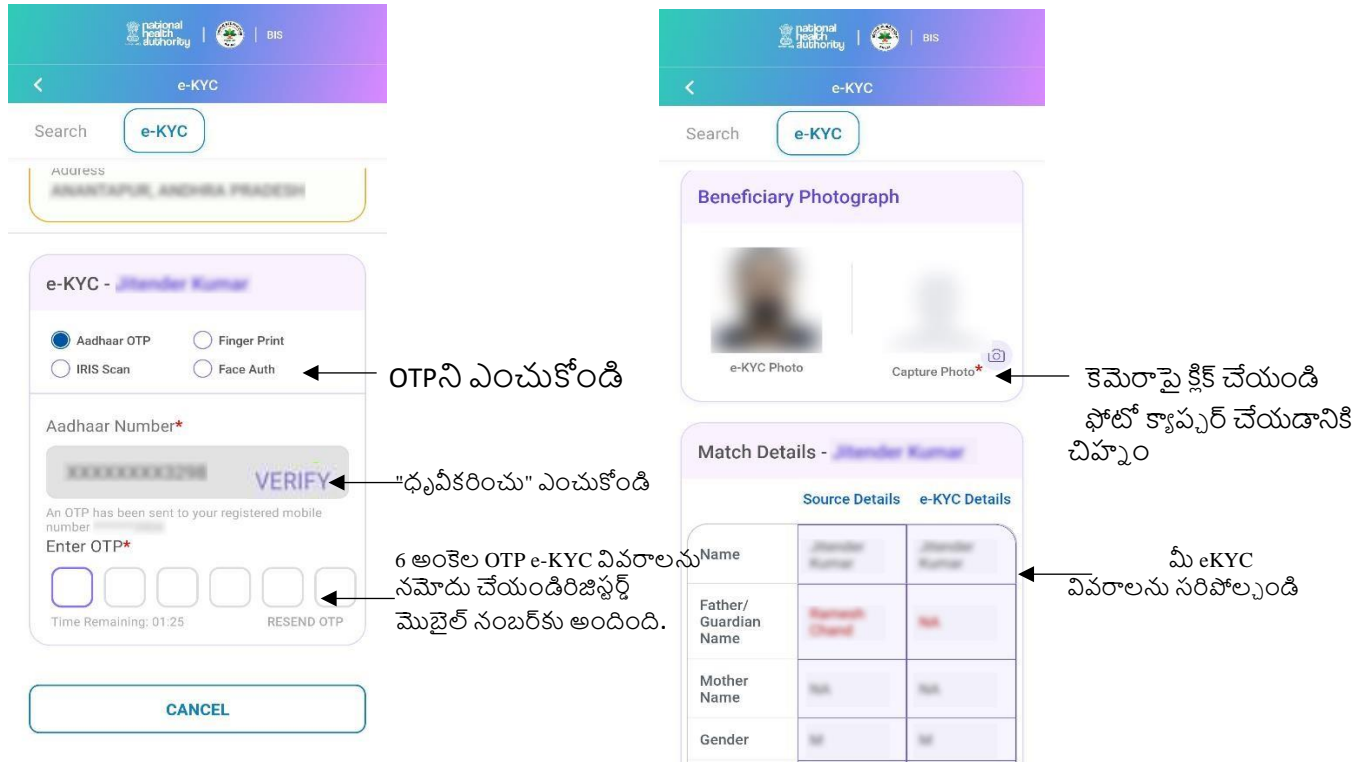

#### **5 - Beneficiary e-KYC 6 – Match e-KYC Details**

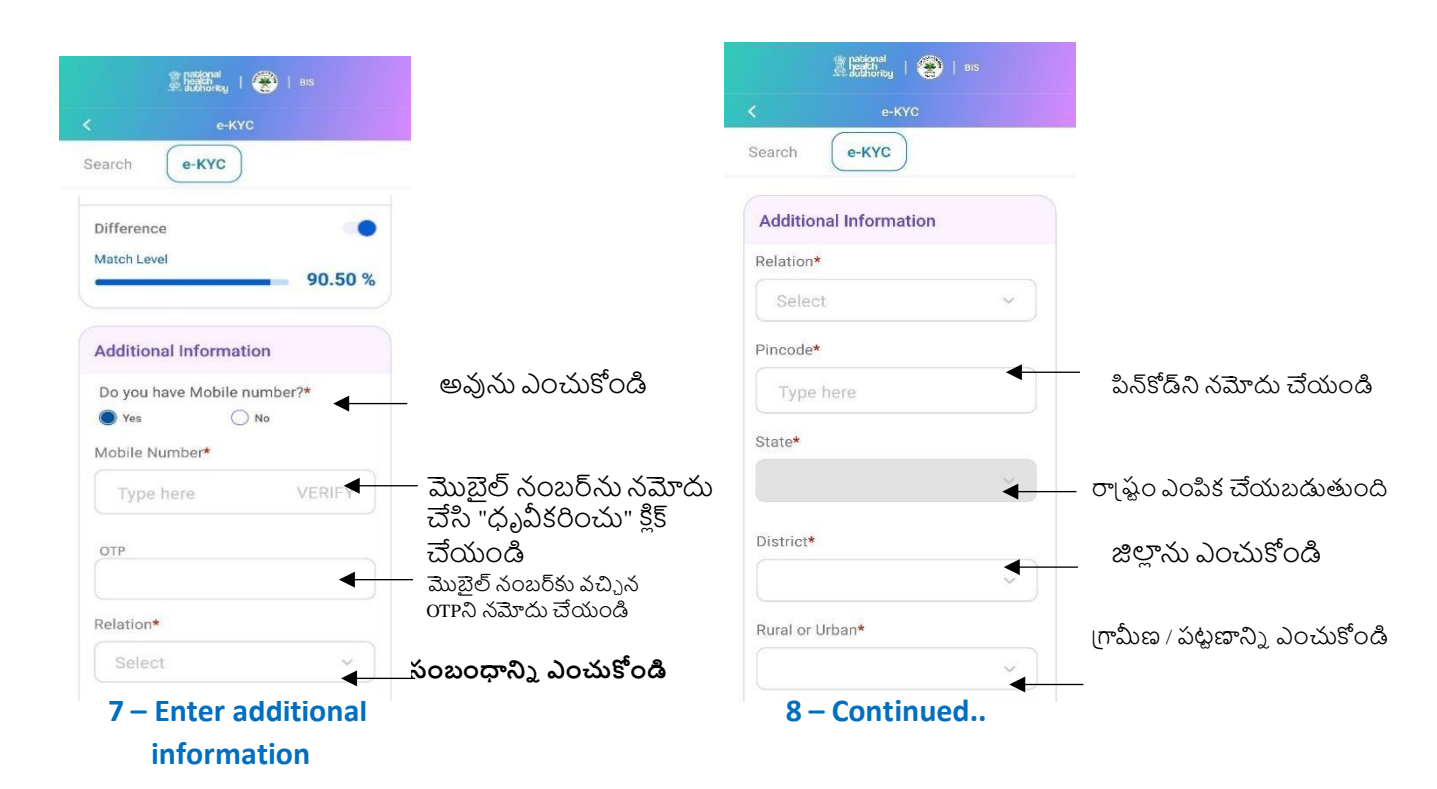

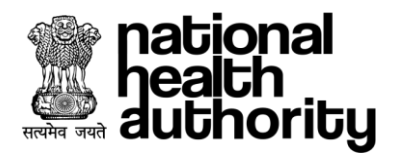

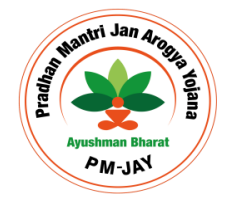

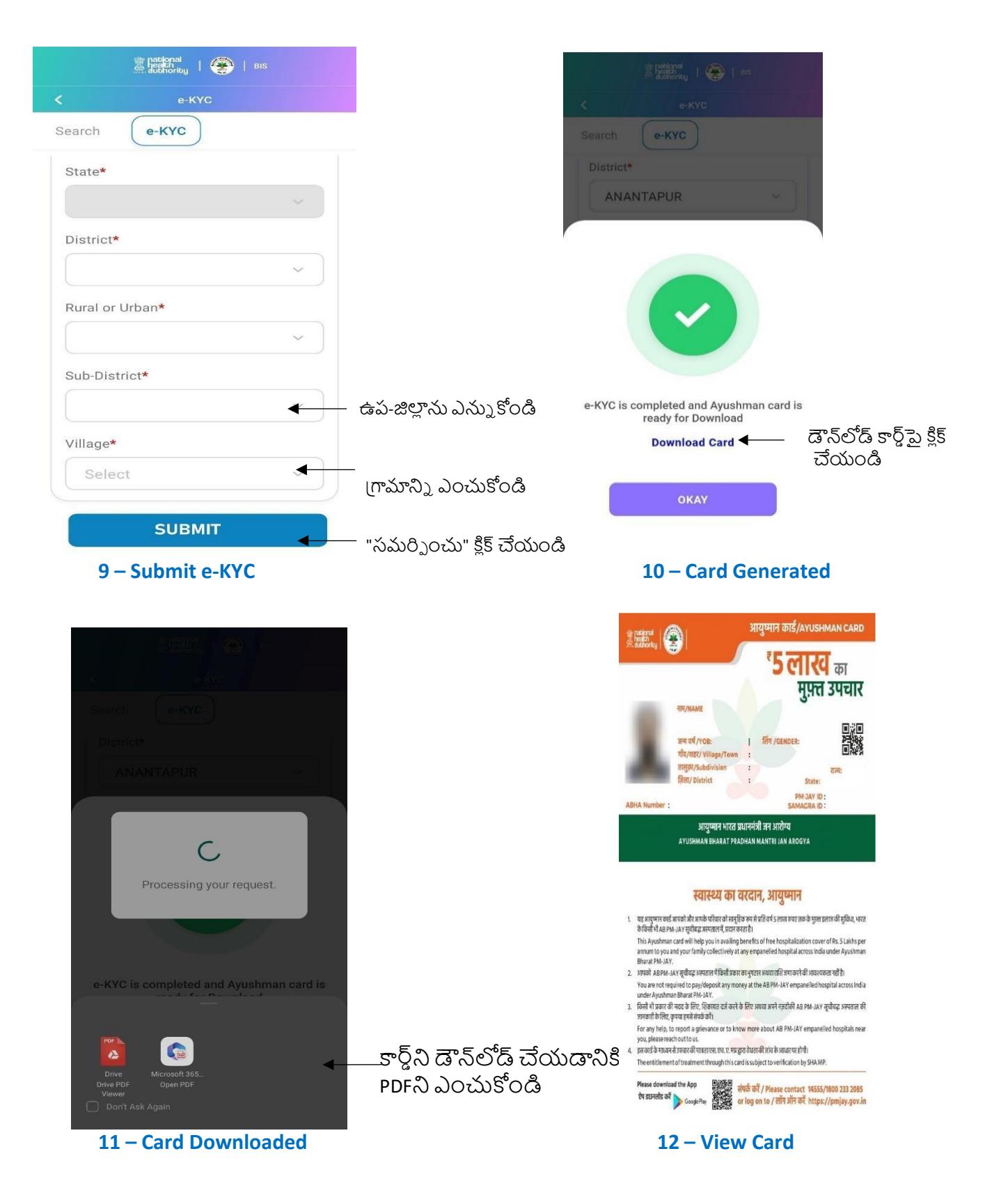

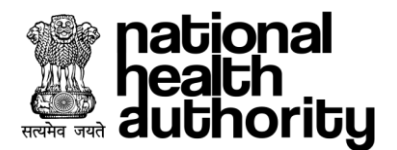

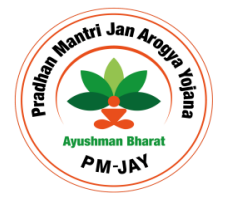

3. లాగిన్ అయిన ఆపరేటర్ లబ్ధిదారుని మరియు లబ్ధిదారుని కుటుంబ సభ్యుల వివరాలను వీక్షించవచ్చు మరియు దిగువ (స్కీన్ లో చూపిన విధంగా నాలుగు పద్ధతుల్లో ఒకదాన్ని ఉపయోగించవచు.)

- $\bullet$  ఆధార్ OTP
- ఫిుంగ్ ప్రపుంట్
- $\bullet$  IRIS స్కాన్
- ముఖం ౹పమాణీకరణ
- 4. పోస్ట్ అద్దెంటికేషన్ ఆపరేటర్ కింది చర్యలను చేయవచ్చు:
	- నాలుగు e-KYC పద్ధతులను ఉపయోగిస్తుంది, దీని కార్డ్ స్థితి గుర్తించబడింది
	- ఆమోదించబడిన లభిదారు లేదా కుటుంబ సభ్యులతో ఆదార్ లింక్ చేయని పక్ష ంలో, ఆదార్ ను లింక్ చేయండి
	- కుటుంబానికి జోడించబడే కొత్త సభ్యుని విషయంలో కుటుంబ సభ్యుడిని జోడించండి.
- 5. ఆధార్ OTP, ఫింగర్ (పింట్, IRIS స్కాన్ లేదా ఫేస్ ఆథ్ ఎంపికలలో దేనినైనా ఉపయోగించి e-KYC విజయవంతంగా పూర్తయిన తర్వాత, లభ్దిదారుడు <sub>l</sub>కింది ఎంపికలను పొందుతారు:
	- a. e-KYC: ఆరోగ్య కార్డు నేరుగా ఆమోదించబడినట్లయితే (స్క్రీన్ షాట్-1ని చూడండి) లేదా సమర్థ అధికారుల ఆమోదం కోసం కంటే తక్కువ మ్యాచ్ స్కోర్ ఉంటే ఆమోదం కోసం వినియోగదారుని డౌన్లోడ్ చేయడానికి కొనసాగవచు.్గ. మరియు రిఫరెన్స్ IDతో అభ్యర్థన సమర్పించబడుతుంది ((స్కీన్ మోదండి).

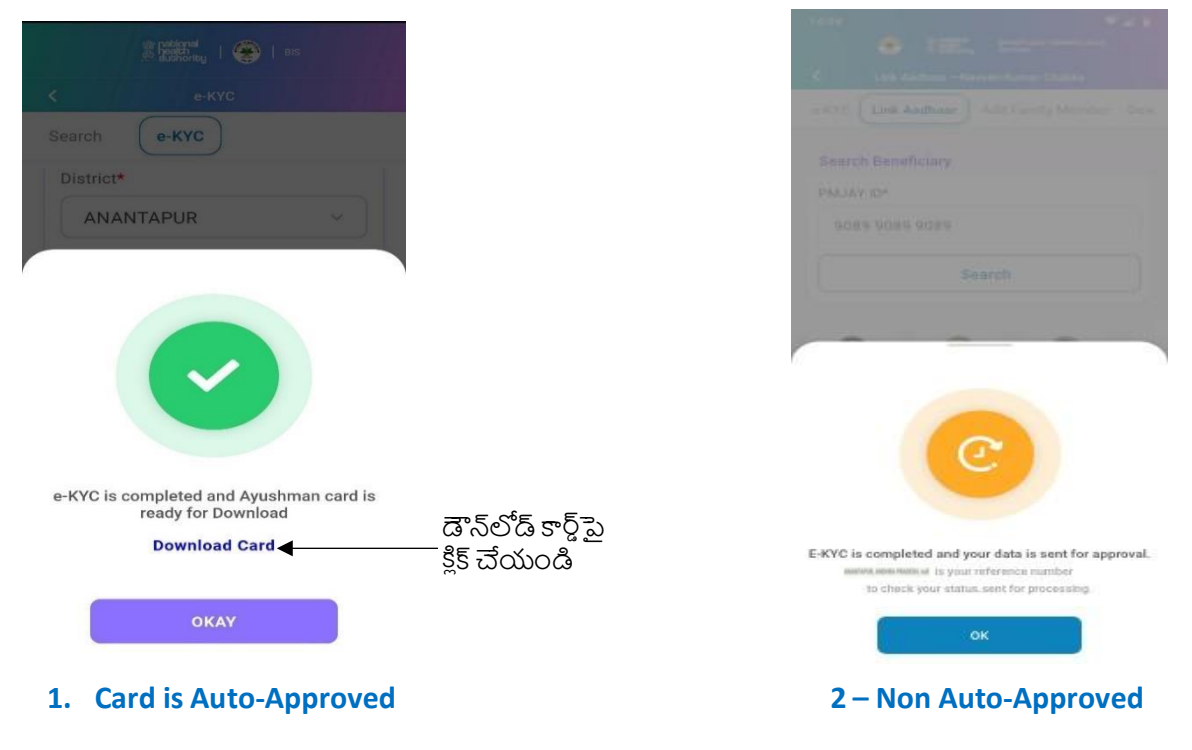

\*Disclaimer: "The personal details are blurred to avoid violation of privacy".

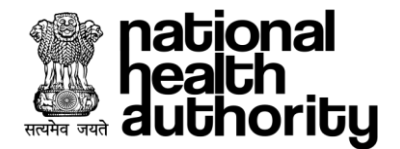

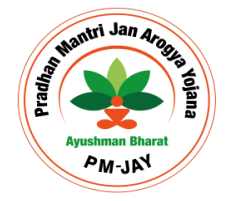

- b. **లింక్ ఆధార్** ఆధార్ లేకుండా ఇంతకు ముందు రూపొందించబడిన కార్త్ లకి ఆధార్ వివర్వలు అప్డేట్ చేయబడతాయి.
- c. **కుటంబ సభ్యు డిన్న జోడించండి -** కొతగాి జోడిుంచ్చన స్భ్యయ నియొక్క eKYC మాయ చ్ ోక ్ ప్రకాస్ల ఆధారుంగా పుండిుంగ్లో లేదా ఆమోదిుంచబడినదిగా చూపబడుతుంది. ఆమోదిుంచబడితే, ఆపరేటర్ PMJAY ఆయుష్మాన్ కార్డ్ ని డౌన్**లోడ్ చేసుకోవచు.). ఆమోదించబడకపోతే, ల**భ్దీదారుడు అధికారుల ఆమోదం కోసం వేచి ఉండాలి. మరియు రిఫరెన్న్ iDతో అభ్యర్థన సమర్పించబడుతుంది (బ్రీ, న్ షాట్-3ని చూడండి).

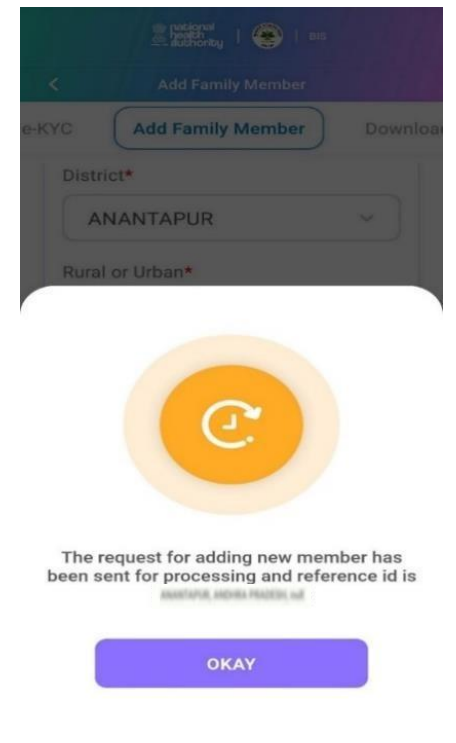

**3. Card is Auto-Approved**

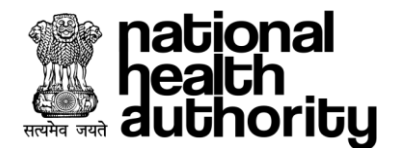

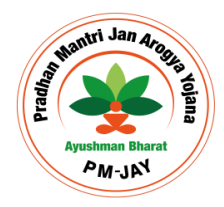

### 7.3. కా్ని్ ఆపరేట్గా డౌన్లోడ్ చేయుండి

లభ్దిదారుని కుటుంబం కోసం ఆమోదించబడిన అన్ని కార్డ్ల్ లన ఆపరేటర్ అనేకసార్లు డౌన్లోడ్ చేసుకోవచు.) మరియు PDF గా సేవ్ చేయవచు.).

-–లభిదారులు లేదా ఆపరేటర్ నుండి లాగిన్ అయిన తర్వాత, కుటుంబ ID/ఆధార్/పేరు మరియు ప్రగామీణ/పటణల తో శోధుంచుండి.  $\begin{picture}(20,20) \put(0,0){\line(1,0){10}} \put(15,0){\line(1,0){10}} \put(15,0){\line(1,0){10}} \put(15,0){\line(1,0){10}} \put(15,0){\line(1,0){10}} \put(15,0){\line(1,0){10}} \put(15,0){\line(1,0){10}} \put(15,0){\line(1,0){10}} \put(15,0){\line(1,0){10}} \put(15,0){\line(1,0){10}} \put(15,0){\line(1,0){10}} \put(15,0){\line(1$ 

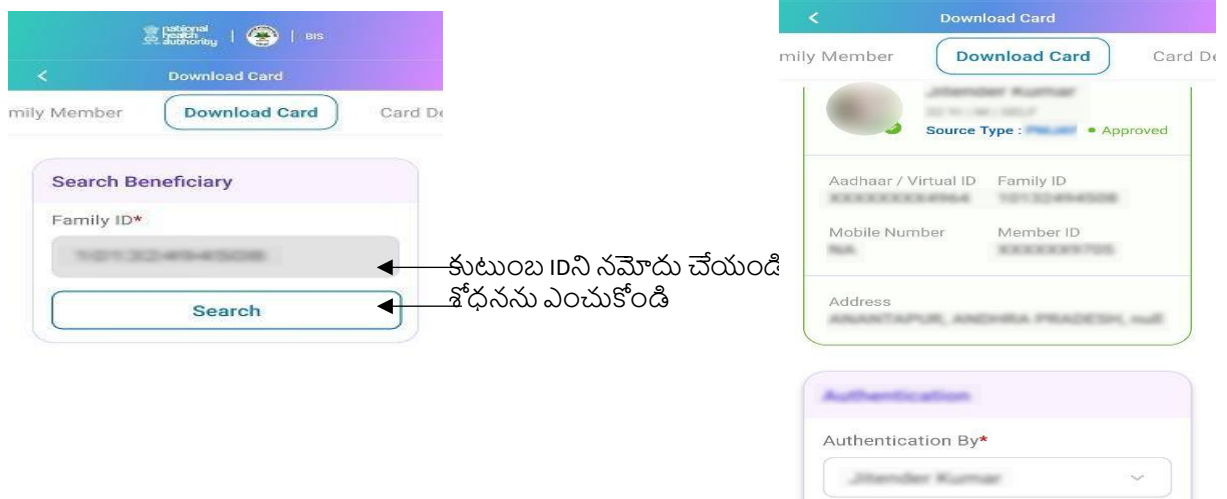

### **1. Card Downloaded 2 – Select beneficiary and complete Authentication (as shown earlier)**

 $\bigcirc$  Finger Print

 $\bigcirc$  Face Auth

Aadhaar OTP

O IRIS Scan

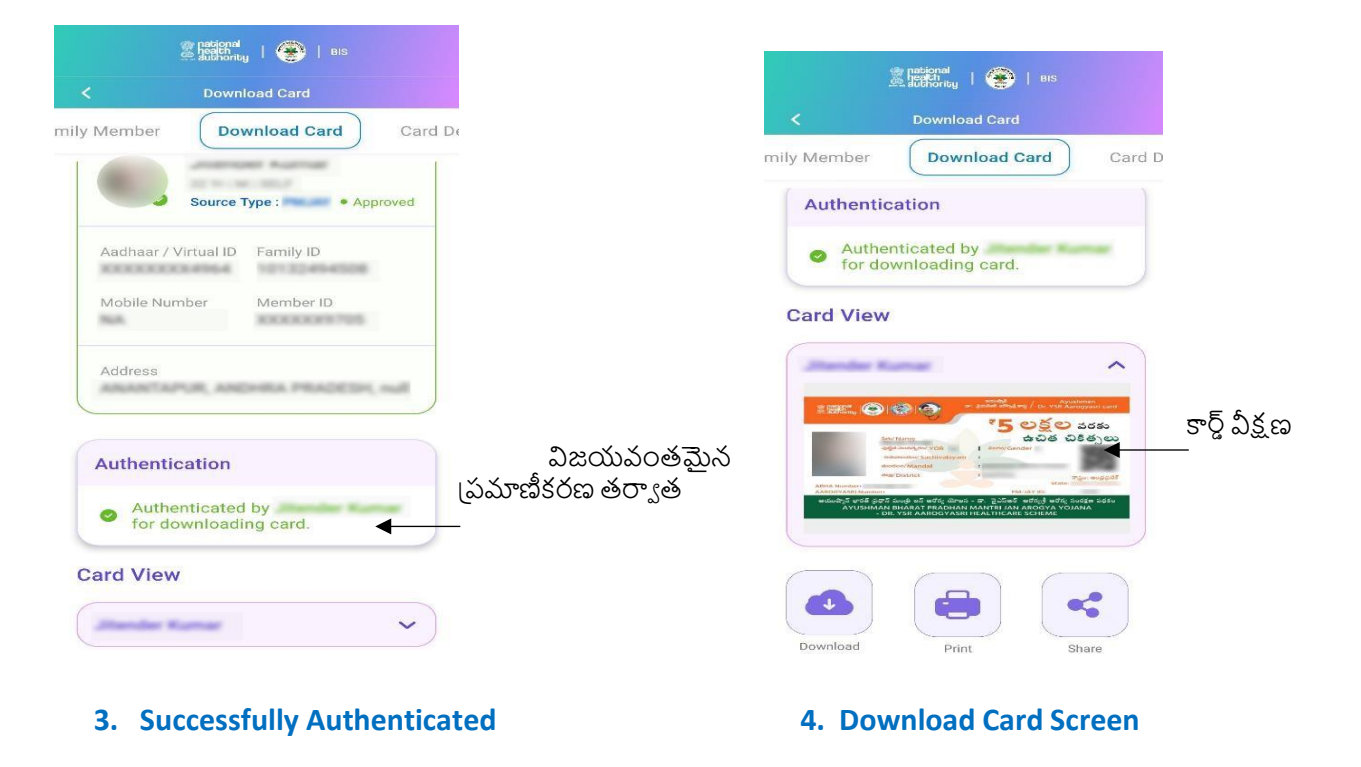

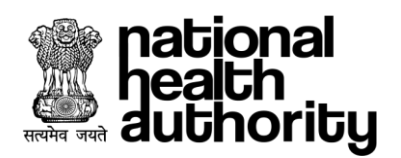

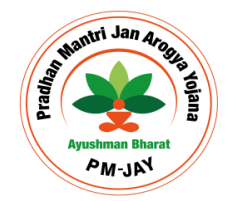

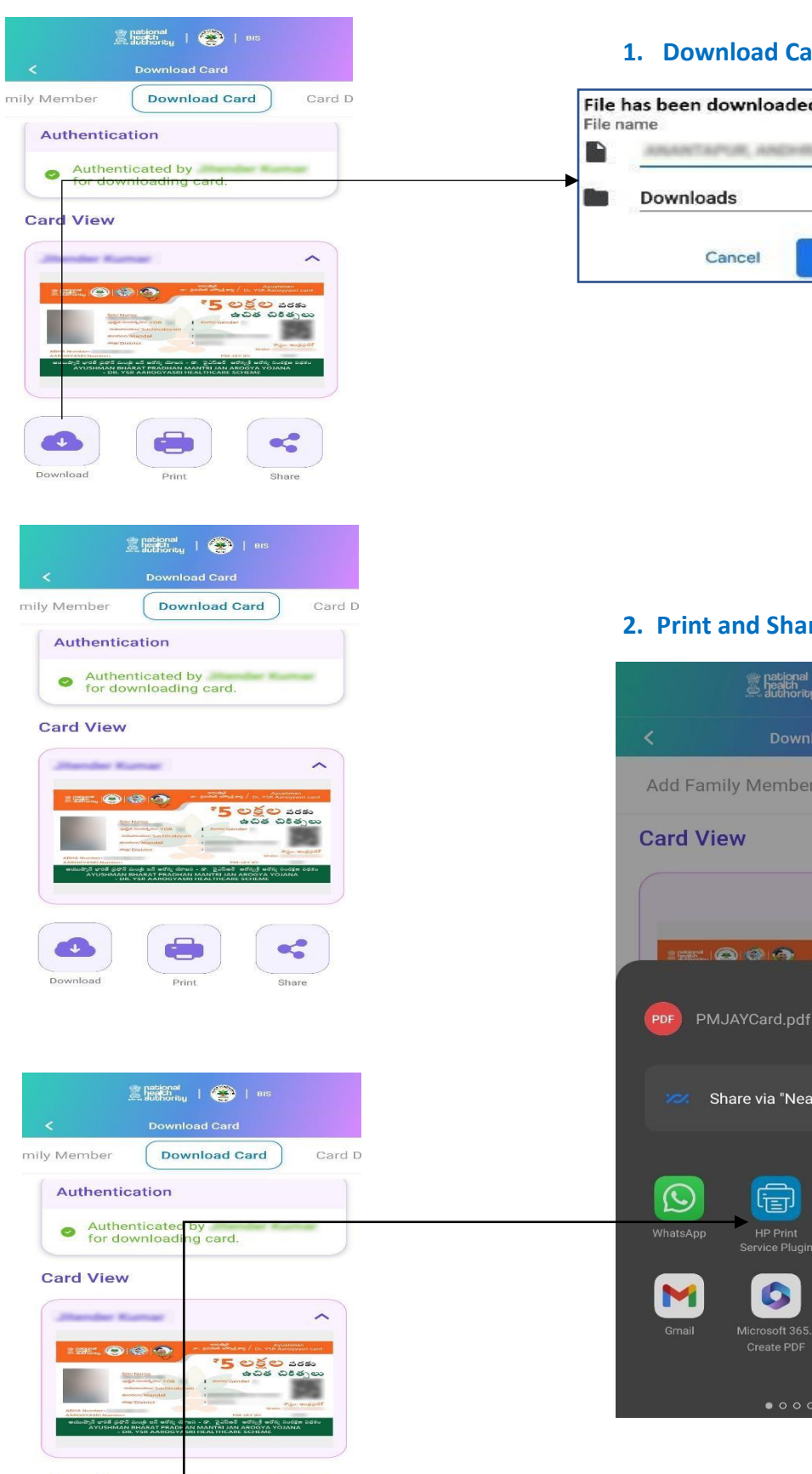

#### **1. Download Card**

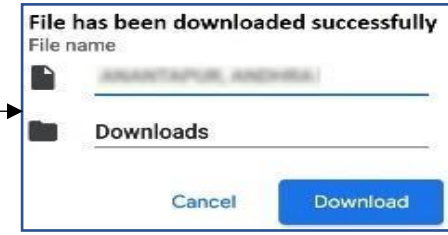

#### **2. Print and Share Card to other App**

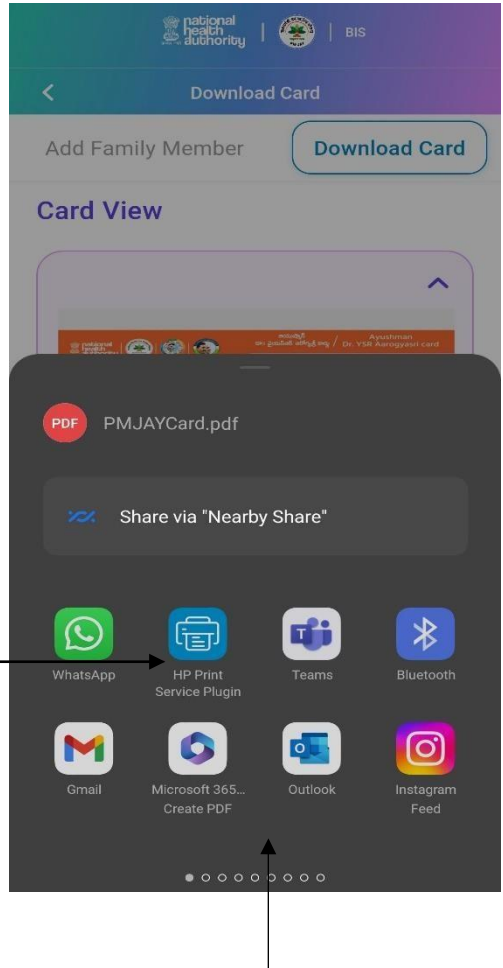

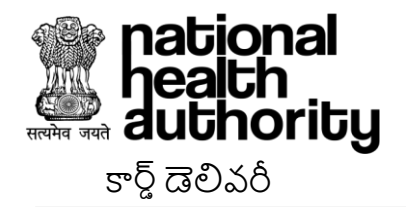

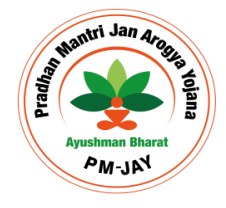

కింది విధంగా నాలుగు పద్ధతుల్లో ఒకదానిని ఉపయోగించి స్వీయ మరియు కుటుంబ సభ్యుల కోసం కార్తును స్వీకరించే లబ్ధిదారుని [పామాణికరణ తర్వాత ఆపరేటర్ కార్డ్ డెలివరీ ఎంపికను ఉపయోగించవచ్చు: ([కింద [స్కిన్ ష్మట్ జోడిుంచబడిుంది)

- $\bullet$  ఆధార్ OTP
- ఫిుంగ్ ప్రపుంట్
- IRIS స్కాన్
- మఖుం ప్రపమాణీక్రణ

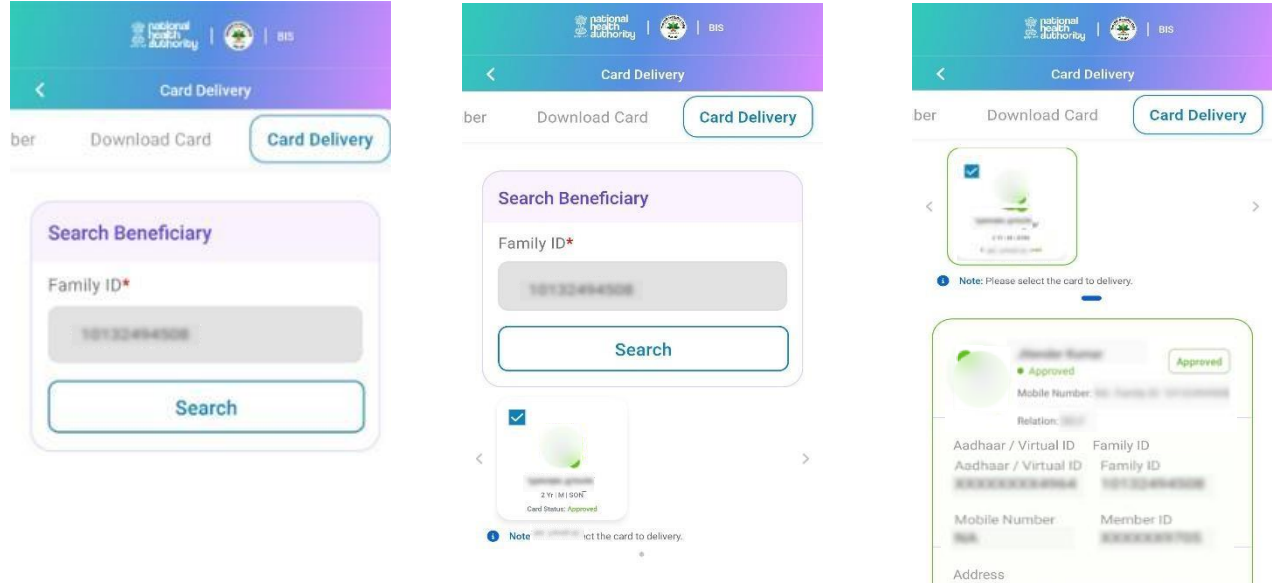

**card needs to deliver**

**1- Search with Family ID 2 – Select beneficiary who's 3. Scroll down for Authentication**

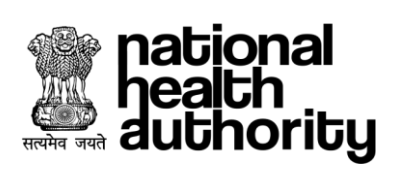

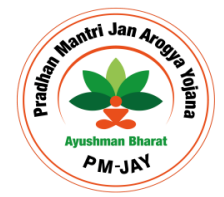

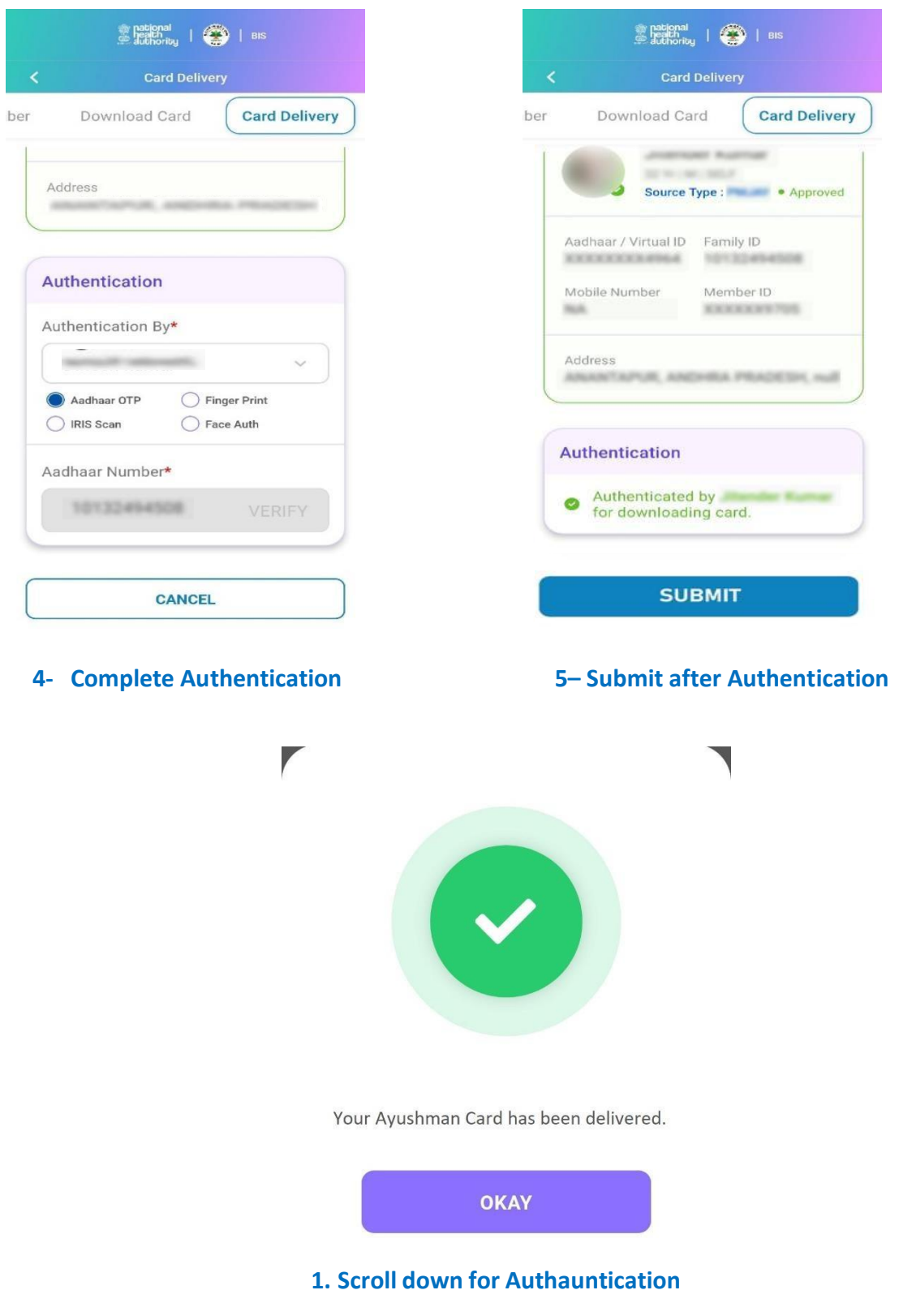

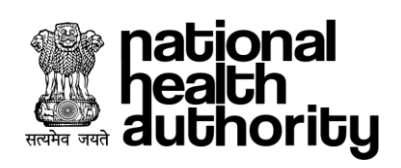

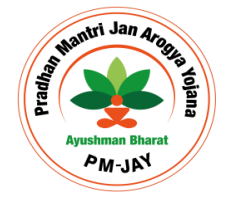

## **Thank You**